## 如何生成有關智慧帳戶(SA)-虛擬帳戶(VA)內所有 使用者和角色的報告?

## 目錄

僅供外部客戶/合作夥伴使用:提供這些說明是為了幫助客戶/合作夥伴自行執行操作以解決問題。如 果客戶/合作夥伴在說明中遇到問題,請他們透過許可支援[\(https://www.cisco.com/go/scm\)](https://www.cisco.com/go/scm)提交支援 請求以幫助解決。如果您是許可支援團隊之外的思科內部資源,請勿自行執行這些操作。

開始之前,請確保您擁有:

- 使用中的Cisco.com帳戶
- 使用者必須具有智慧帳戶(SA)/虛擬帳戶(VA)管理員訪問許可權

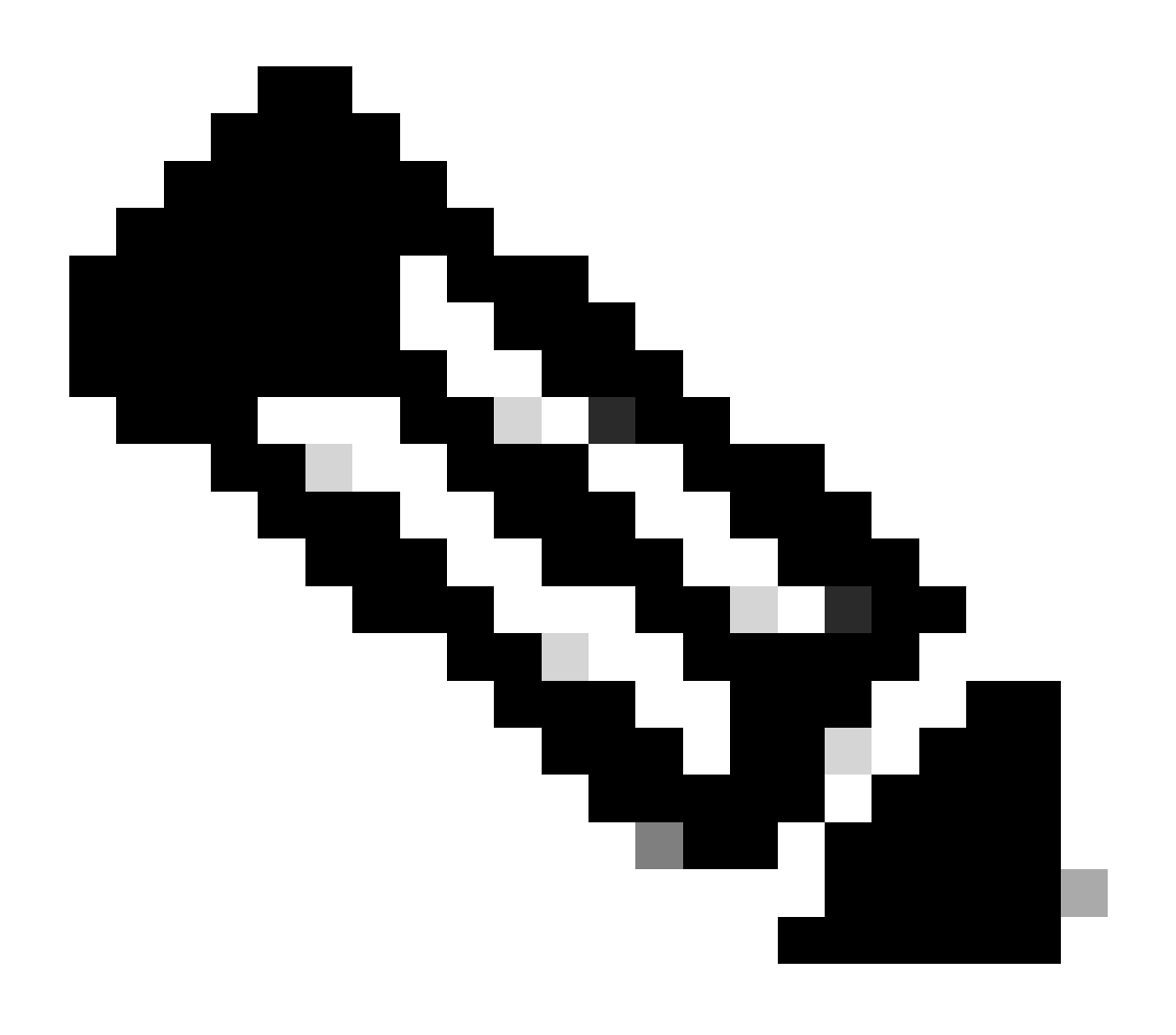

注意:虛擬帳戶管理員只能下載該虛擬帳戶下的使用者。

第1步:轉到[思科軟體中心並](https://software.cisco.com/)使用您的cisco.com憑證登入。

第2步:從智慧帳戶選擇器右上角選擇智慧帳戶。

第3步:點選管理智慧帳戶部分中的管理帳戶。

第4步:點選Users頁籤。

第5步:點選Users Sub頁籤,然後從左側的覈取方塊中選擇所有/指定使用者。

第6步:點選「導出選定內容」圖示下載要生成的報告。(按一下「匯出所選物件」(Export Selected)可開啟「檔案儲存」(File Save)通話方塊。)

疑難排解:

1. 我看不到[使用者]選項。 要使用此功能,您需要具有智慧帳戶管理員角色。

如果您在此過程中遇到無法解決的問題,請在<u>支援案例管理器(SCM)</u>使用軟體許可選項打開一個許 可案例。

如需對本檔案內容的意見回饋,請提交[這裡](https://app.smartsheet.com/b/form/b4046460ebdf4287bba6c3de30bd39b9)。

## 關於此翻譯

思科已使用電腦和人工技術翻譯本文件,讓全世界的使用者能夠以自己的語言理解支援內容。請注 意,即使是最佳機器翻譯,也不如專業譯者翻譯的內容準確。Cisco Systems, Inc. 對這些翻譯的準 確度概不負責,並建議一律查看原始英文文件(提供連結)。